# 如何切換GOOGLE 帳號

長興國小莊旭瑋

### •在電腦、手機、平版上要使用Meet、 classroom都必須在chrome瀏覽器 中切換成Google的OPEN ID 帳號 XXXX@gm.kl.edu.tw

•而使用均一、因材網則是使用 OPEN ID登入使用即可。

打開google

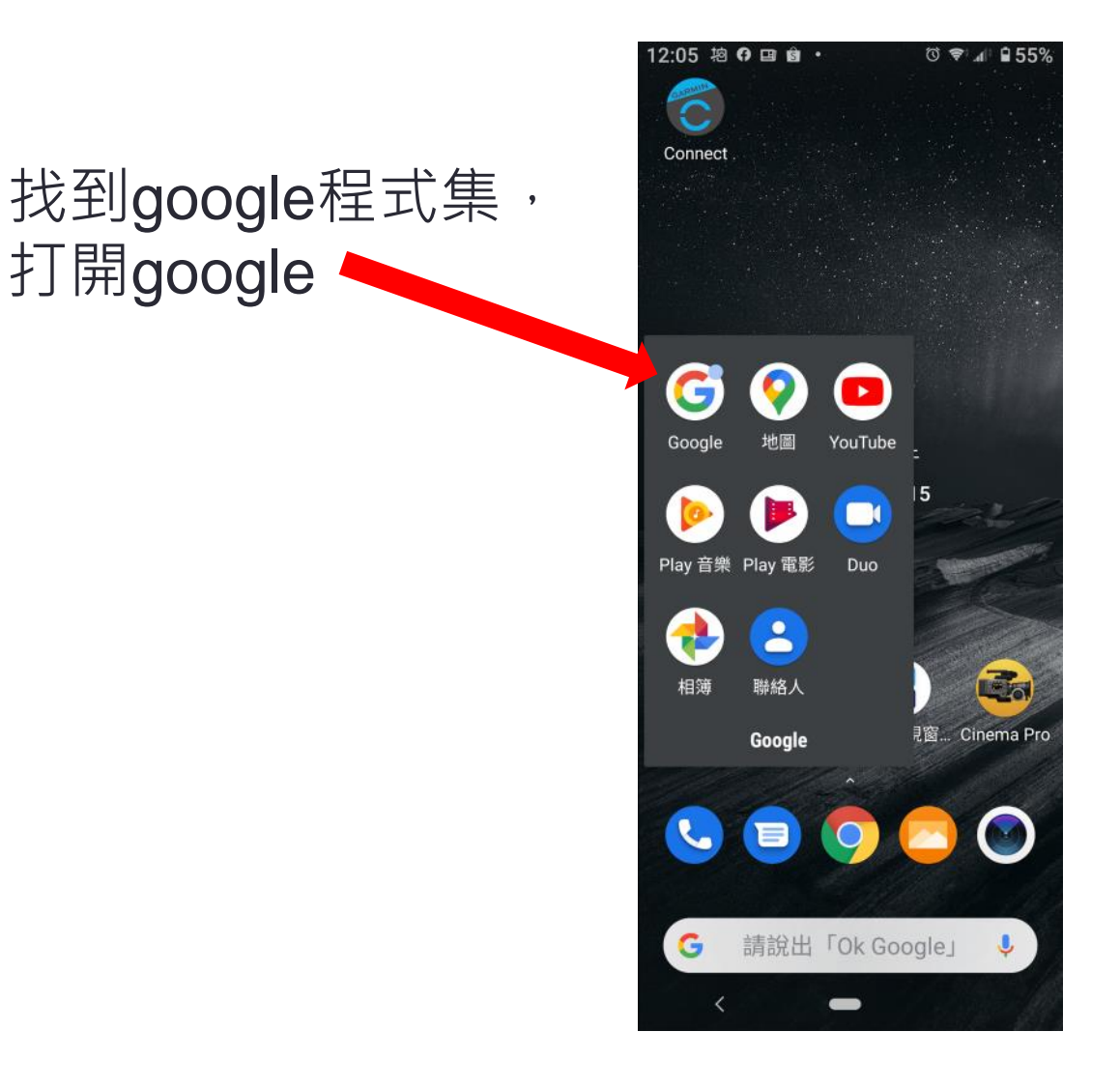

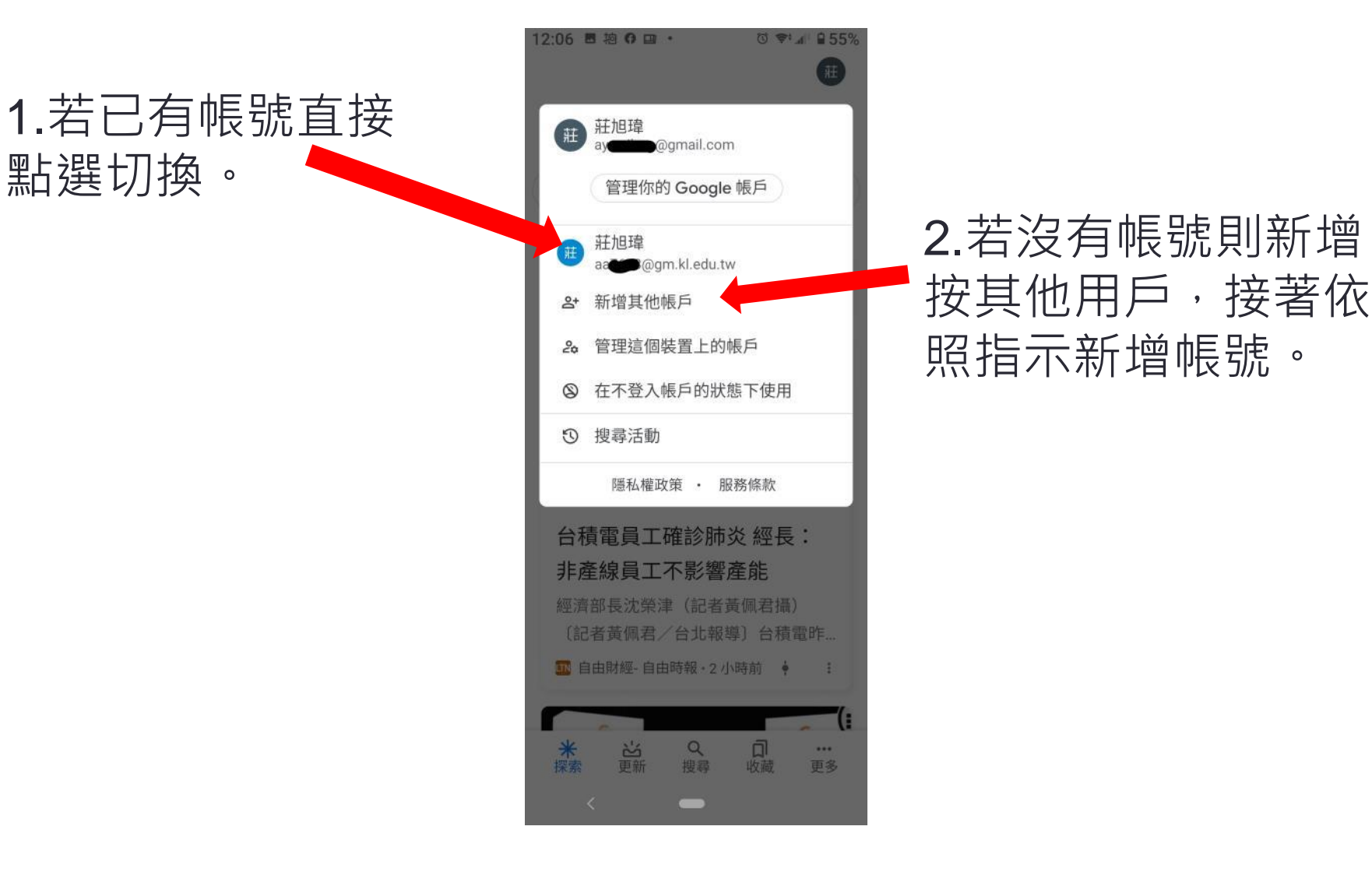

12:08 图 拍 O 国 · **でゃ.』自55%** 

填寫Open Id@ gm.kl.edu.tw 的帳號

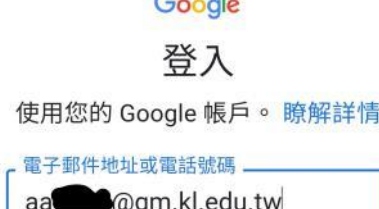

 $\sim$   $\sim$ 

忘記電子郵件地址?

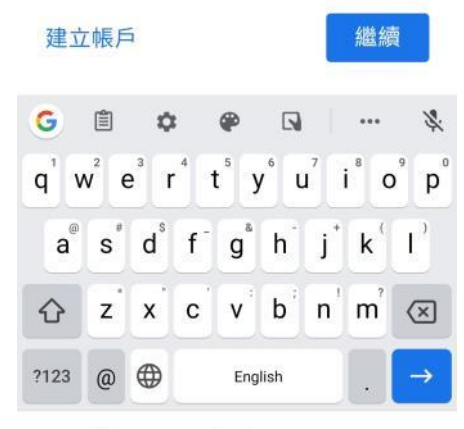

 $\equiv$ 

 $\checkmark$ 

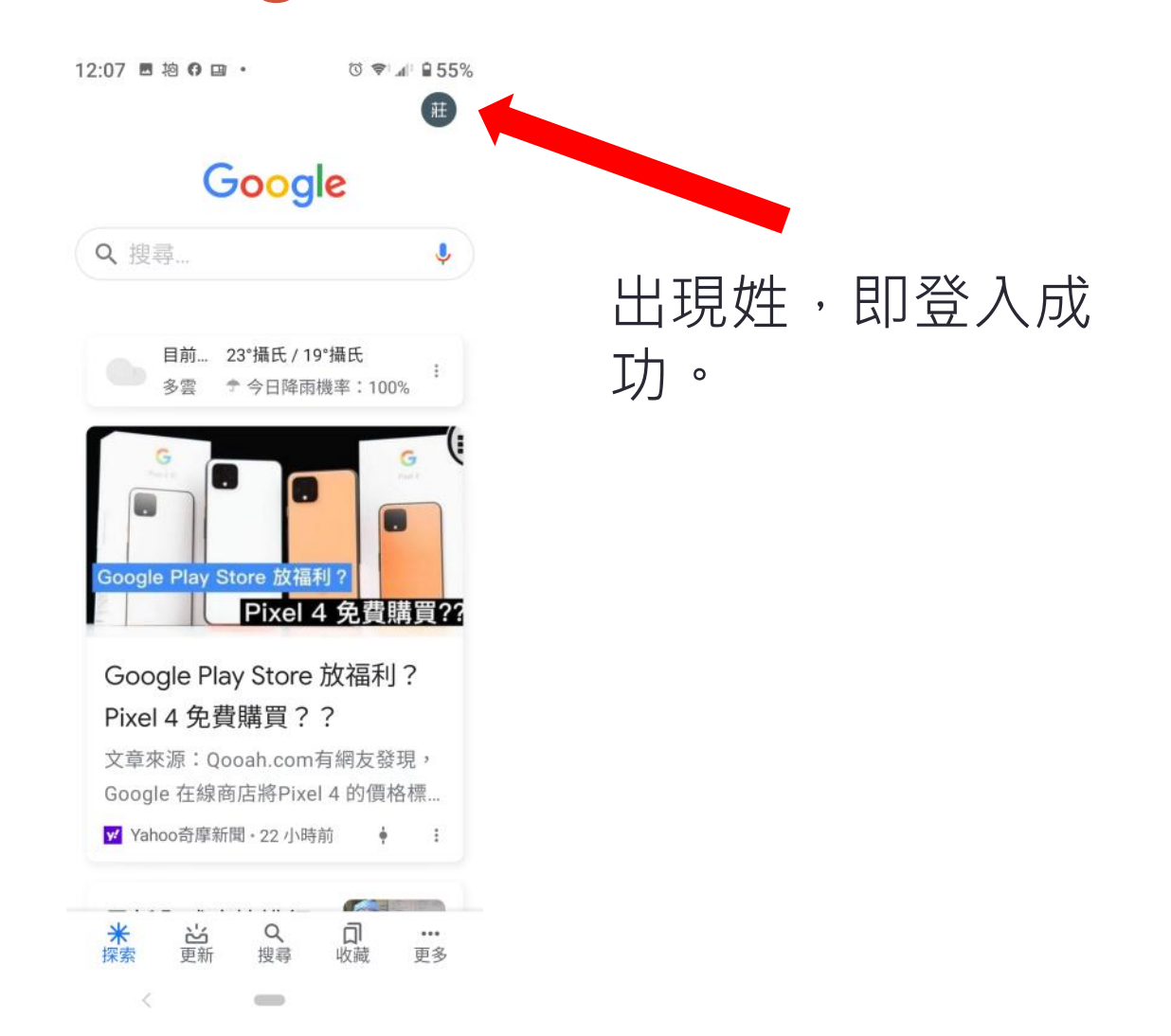

### 如何切換Chrome 瀏覽器的Google帳號

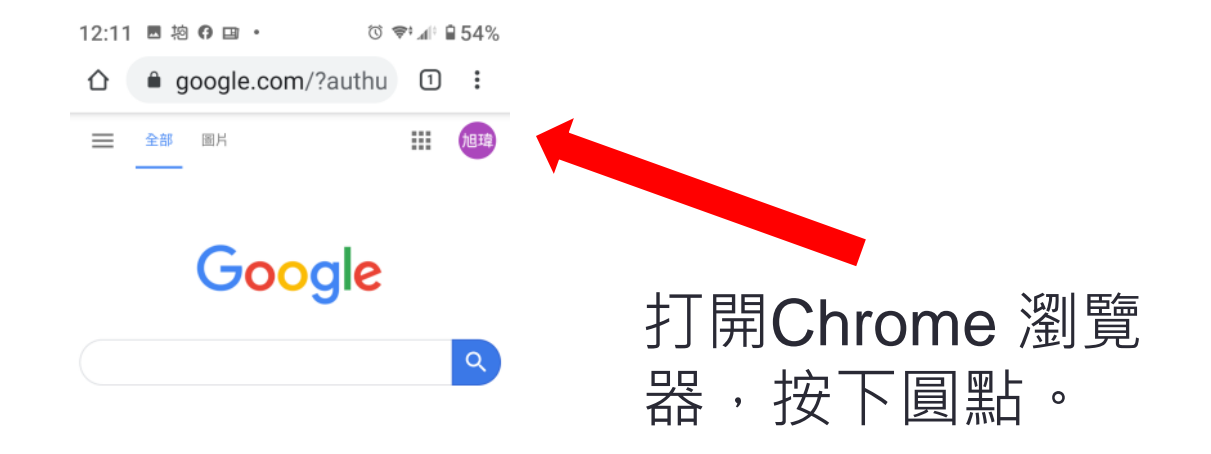

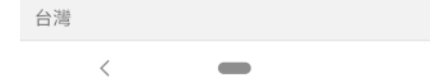

#### 如何切換Chrome 瀏覽器的Google帳號

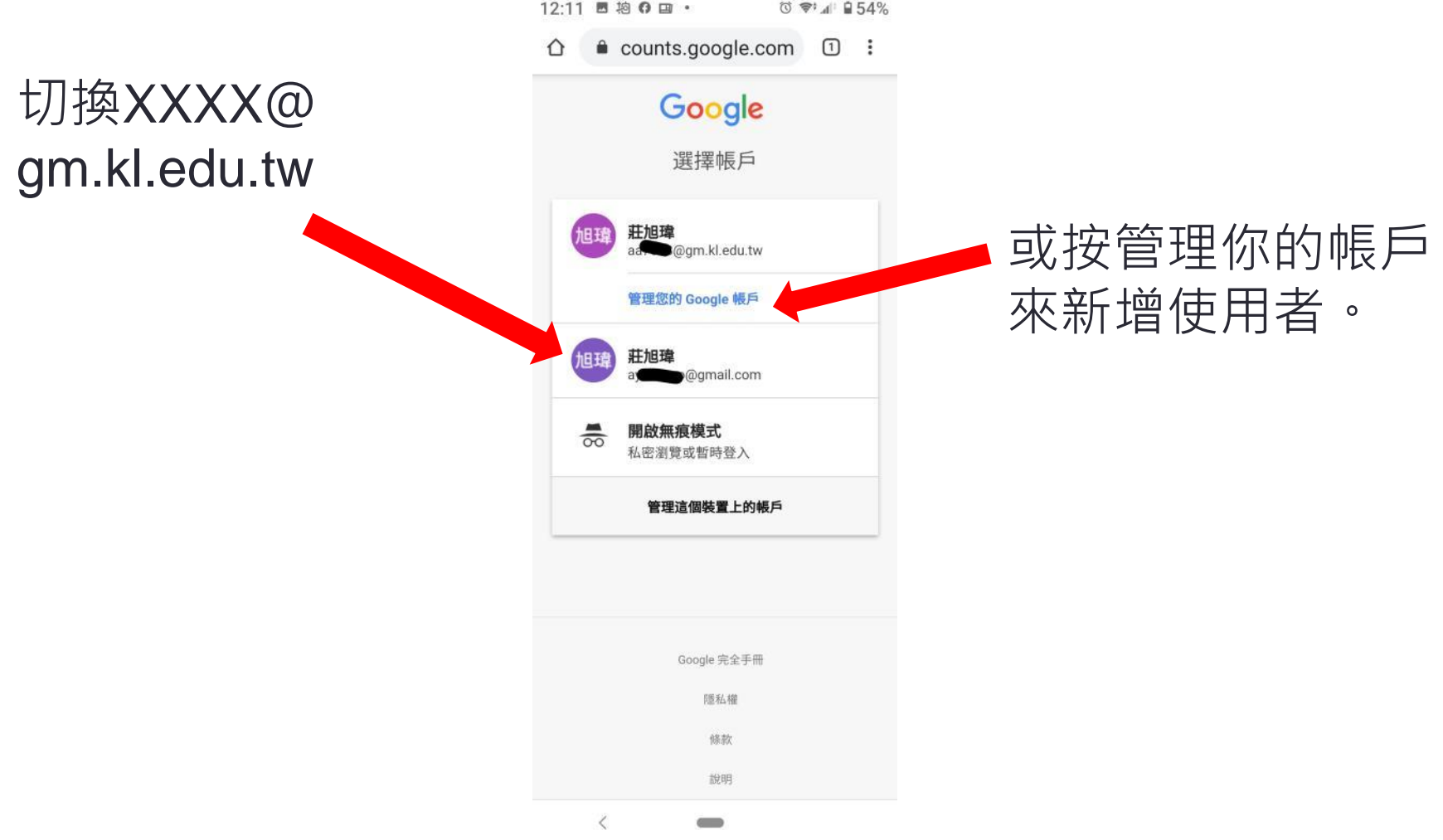

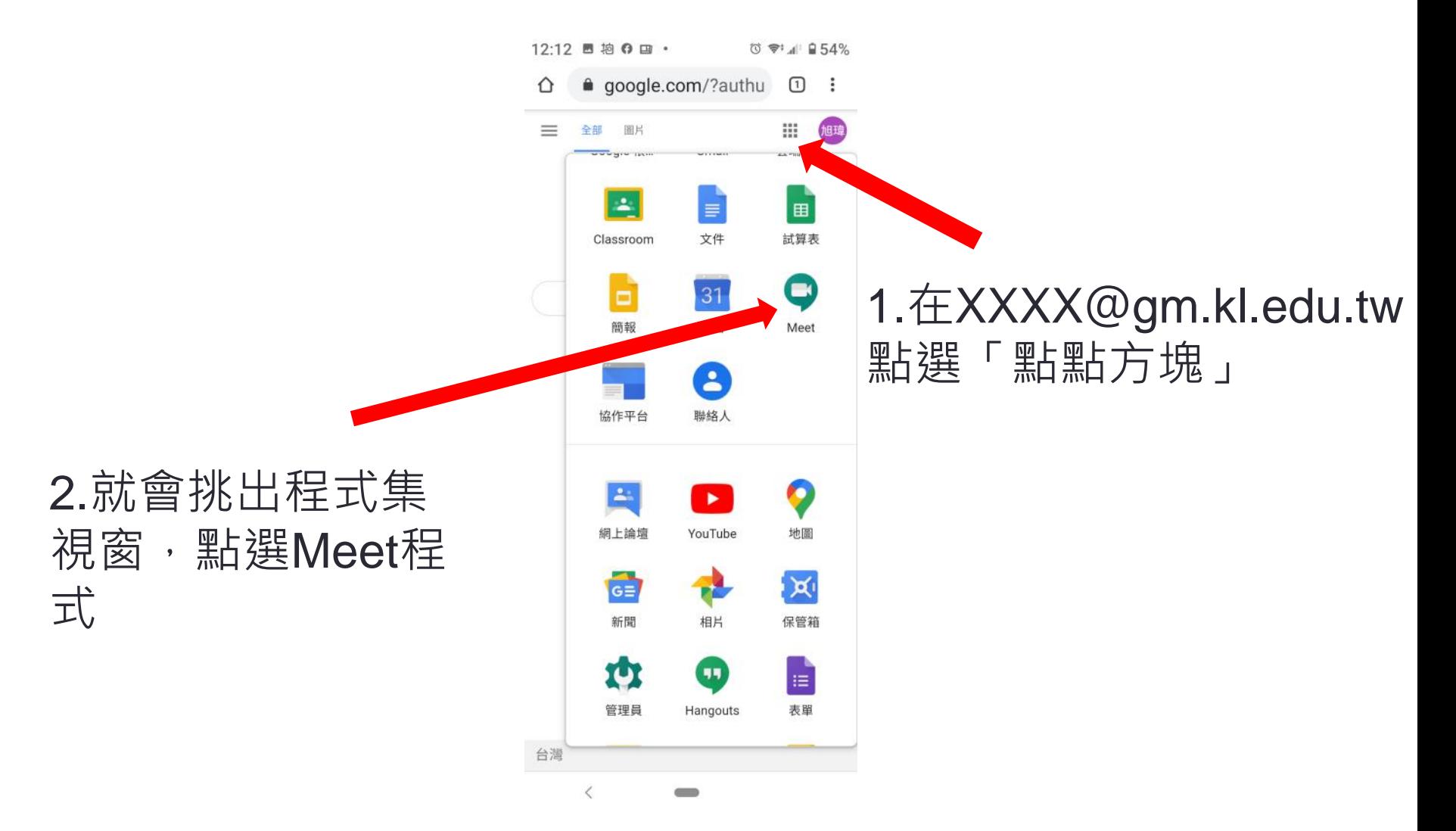

12:13 显 拍 ← 回 ・

1.開啟程式後,點選此 處確認是否在 @gm.kl.edu.tw的區網 內

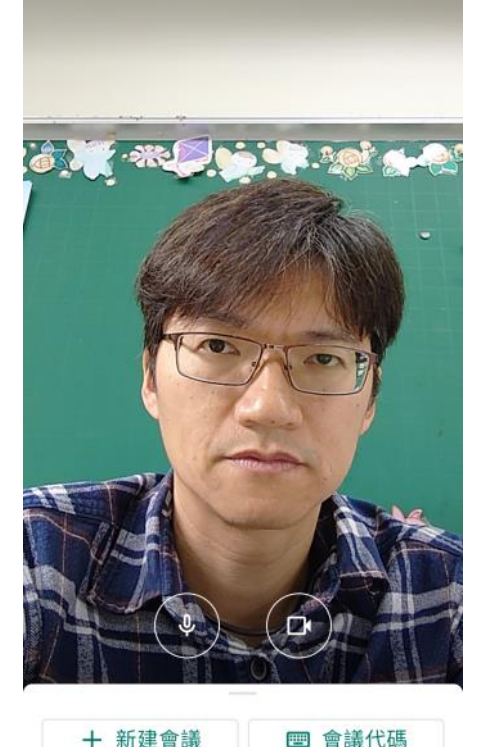

Meet

 $0 \approx 4$  254%

只有在同樣使用 OpenID登入的 @gm.kl.edu.tw的區網 內才能開課,並讓大家 登入會議代碼

向上滑動即可查看你的會議

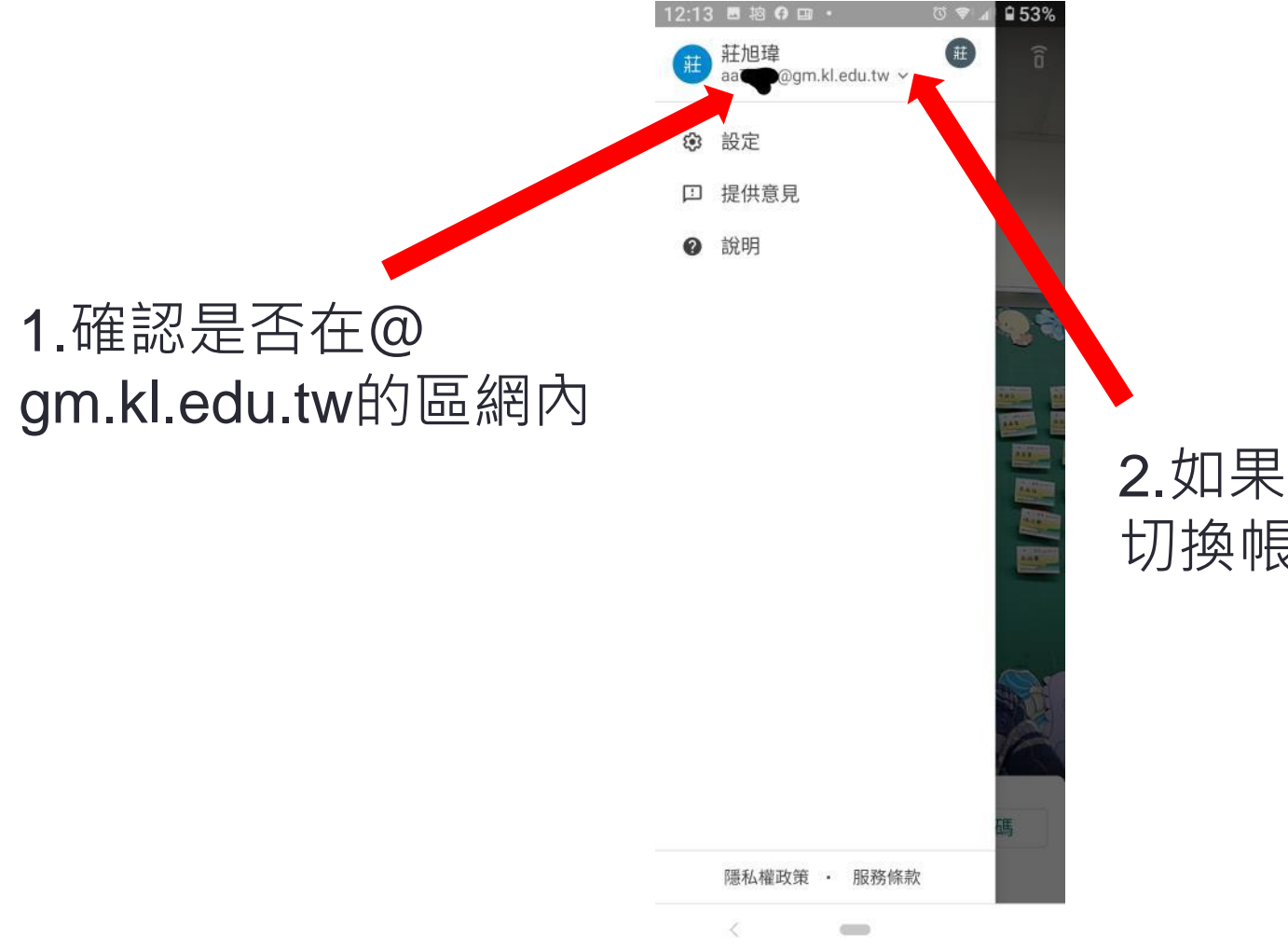

#### 2.如果沒有按下此處, 切換帳號

#### 2.手機、平板只能分享 連結位址來新增會議。

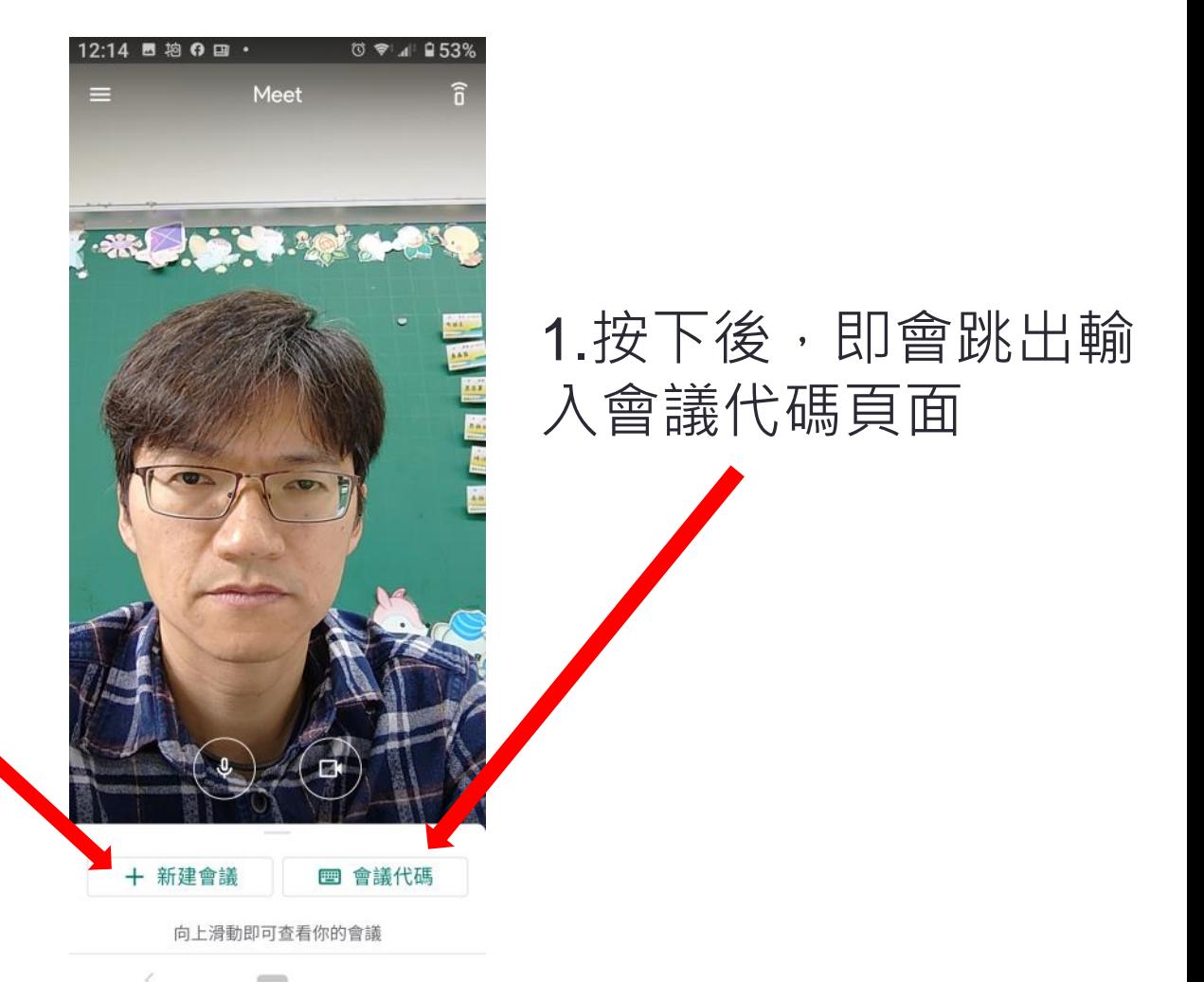